# **Activité 8. Chercher un document avec PMB**

## *1. PMB : le logiciel documentaire*

**Définition** : Un logiciel documentaire enregistre tous les documents (livres, périodiques, sites internet…) du CDI. Il permet de rechercher les documents présents dans le fonds documentaire du CDI. On l'appelle aussi parfois « catalogue » du CDI.. . . . . . . . . . . . . . . .

Dans de nombreux collèges et lycées de l'académie de Toulouse, on utilise un logiciel appelé **PMB**.

- Du côté **gestionnaire**, il permet au professeur documentaliste d'enregistrer tous les d....................... qui sont au CDI ainsi que les prêts.
- Du côté de **l'utilisateur**, les élèves l'utilisent pour chercher des documents et les trouver ensuite sur les étagères dans le CDI.

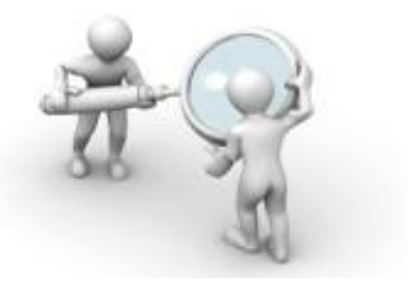

### *2. Rechercher un document*

Il existe plusieurs possibilités pour rechercher un document :

- Par **titre** quand on cherche un document précis ;
- Par **auteur** quand on cherche tous les documents écrits par un auteur ;
- Par **thème** quand on cherche tous les documents présents au CDI sur un thème précis.

#### **Comment se connecter à PMB ?**

- Pour accéder à PMB au collège : connecte-toi à ta session ;
	- o sur le « **Bureau** » de l'ordinateur, ouvre le dossier « **CDI** » ;
	- o clique sur l'icône « **PMB** » et tu arrives sur la page d'accueil du catalogue !
- Pour accéder à PMB depuis chez toi ou depuis n'importe quel ordinateur hors du collège : grâce à l'ENT, dans la rubrique « **CDI virtuel** » ou dans « **l'espace CDI** » (menu de qauche)  $\iff$  « Chercher... Trouver ! »  $\iff$  « PMB »

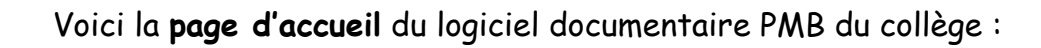

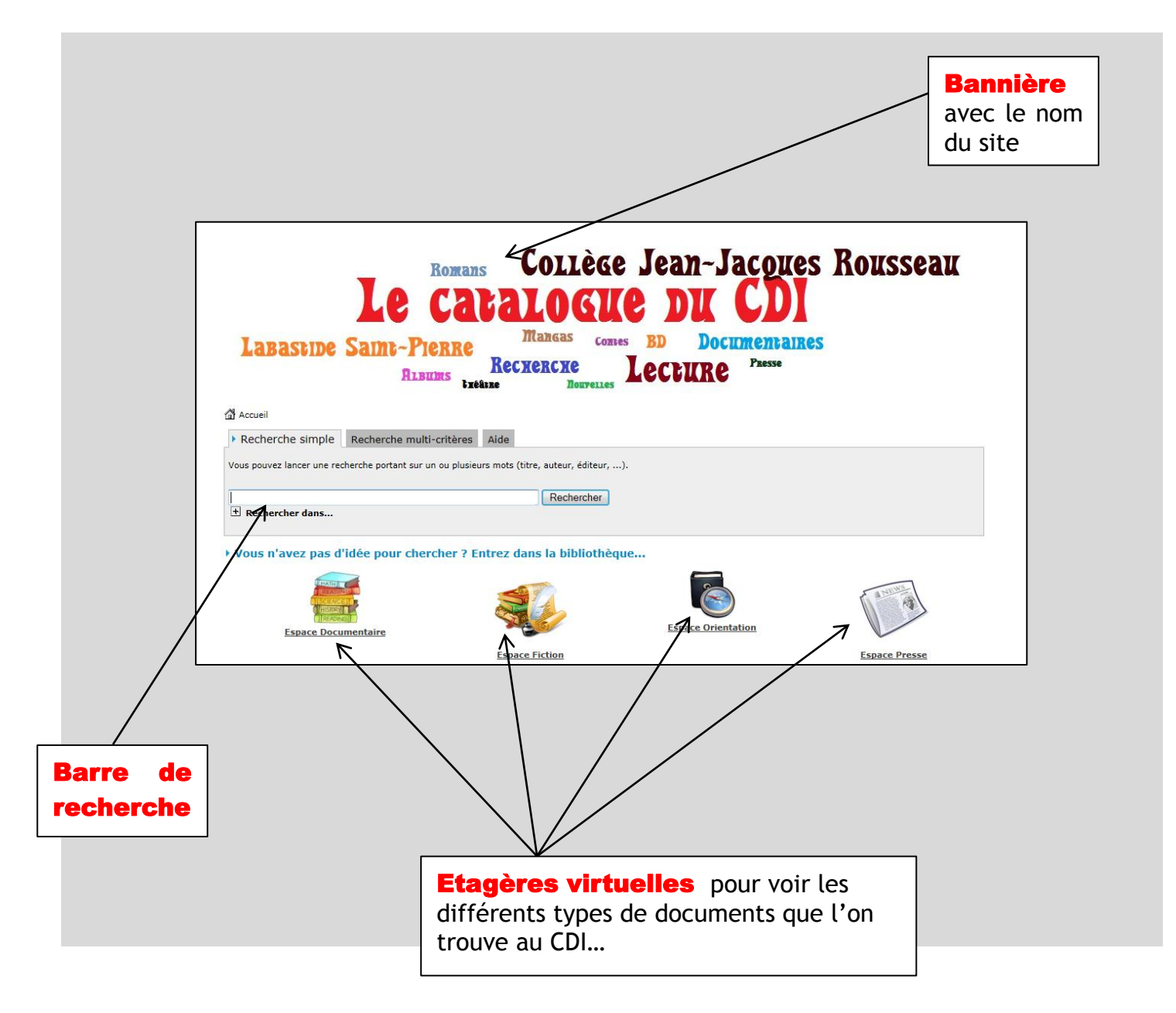

NB : Sur cette page d'accueil, apparaissent également les nouvelles acquisitions, c'est-à-dire les nouveaux livres de fiction ou les documentaires récemment achetés par la documentaliste. En consultant PMB, vous pouvez donc facilement découvrir les nouveautés du CDI.

#### **Pour faire une recherche simple :**

- Inscrit tes **mots-clés** dans la **barre de recherche** comme dans un moteur de recherche ;
- Clique sur « **Rechercher** » ;
- Une **page de résultats** apparaît alors.

**Par exemple, dans le cas d'une recherche à partir des mots-clés « mythologie grecque », voici la page sur laquelle on arrive :**

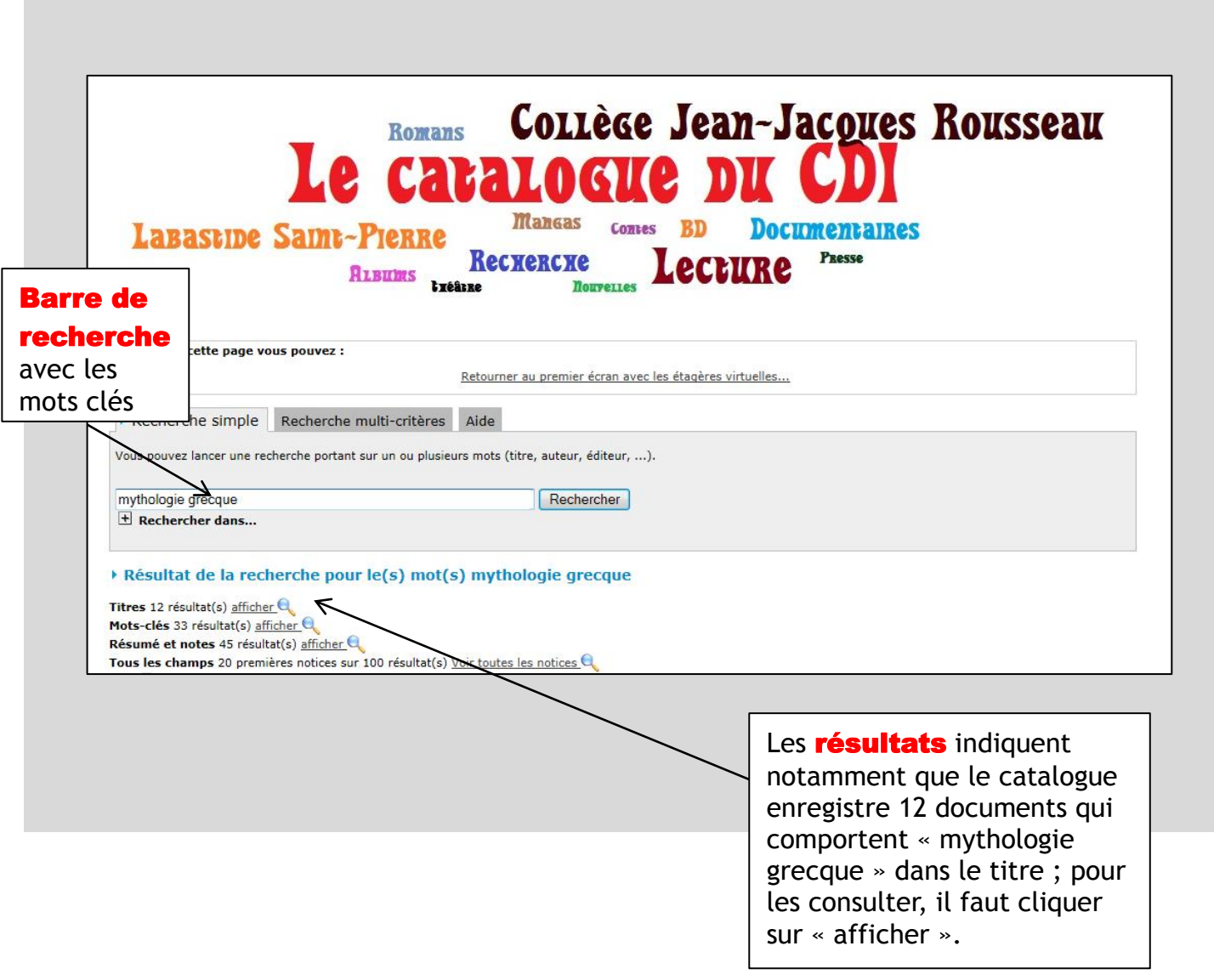

**Après avoir cliqué sur « afficher », la liste des documents ayant « mythologie grecque » dans le titre s'affiche :** 

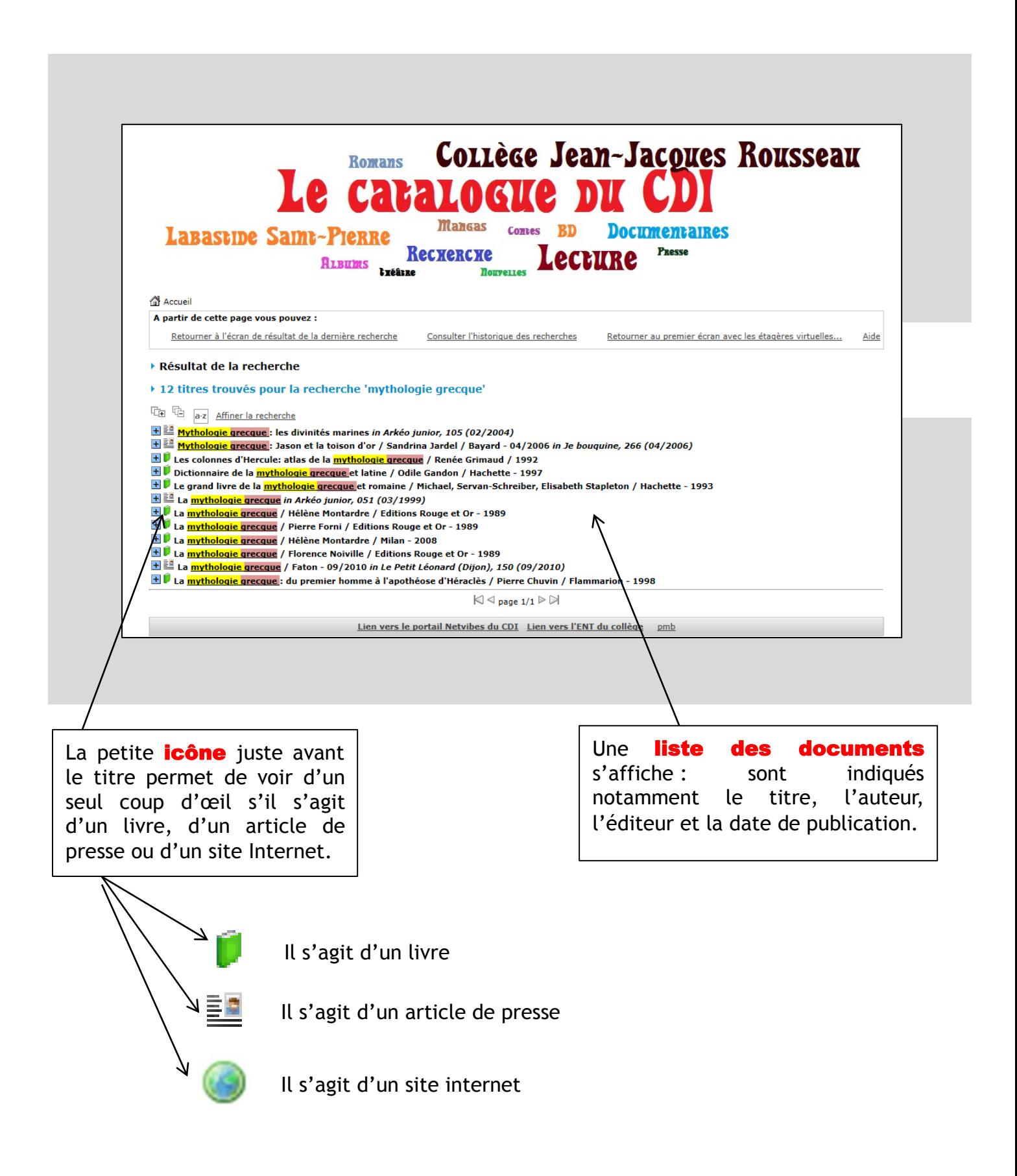

**A partir de cette liste de résultats, tu peux sélectionner des documents qui te paraissent intéressants. Pour avoir plus d'informations sur le document, il faut consulter sa « notice » :**

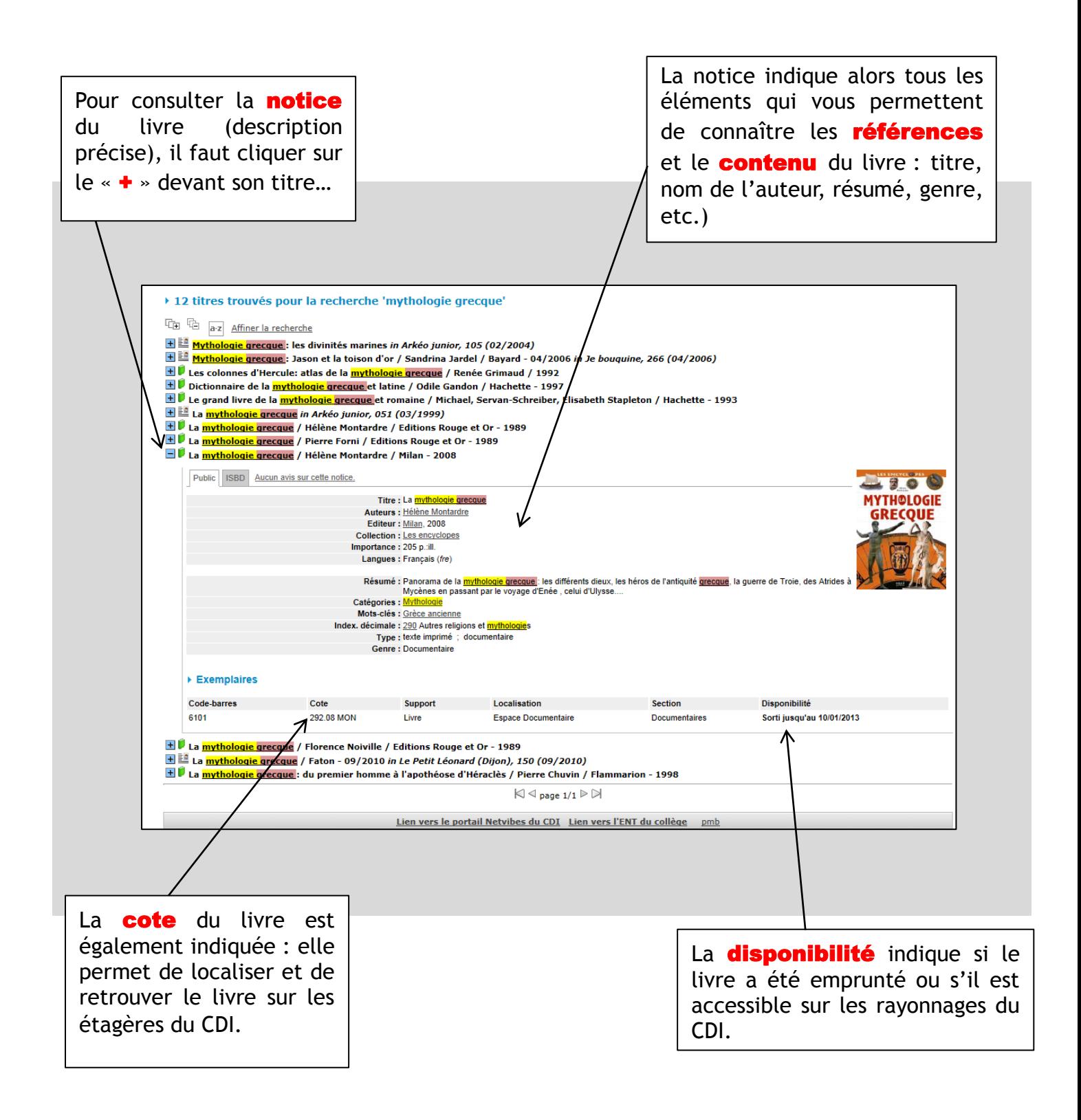

**Pour faire une recherche « multi-critères », c'est-à-dire une recherche qui permet de cibler un titre précis, un auteur, etc… :**

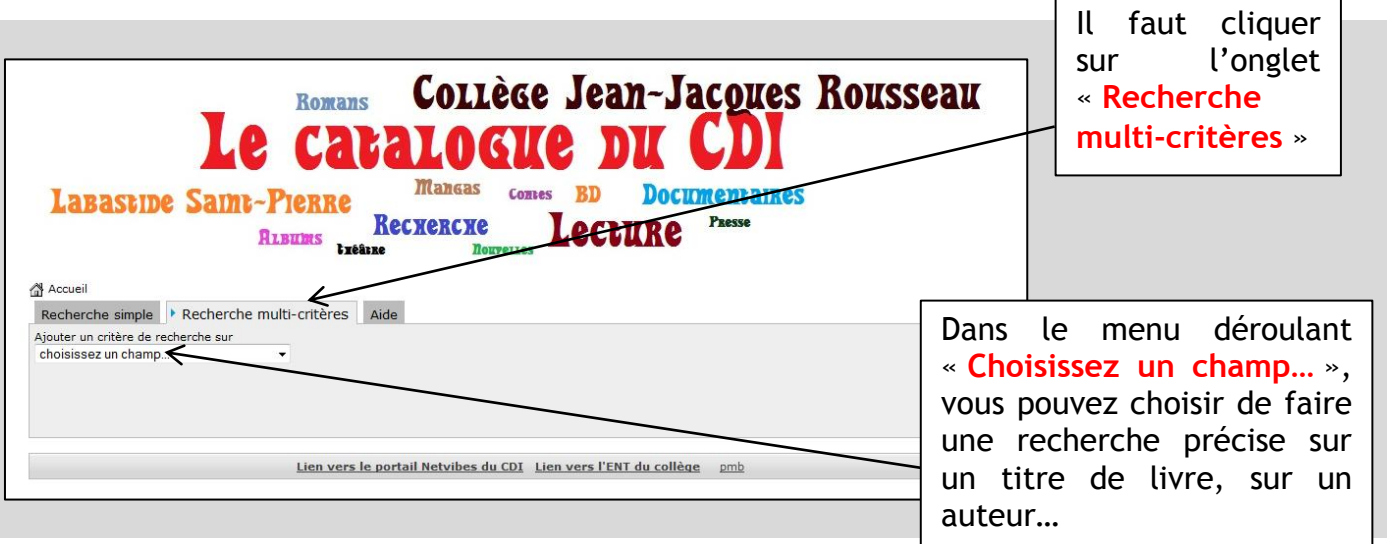

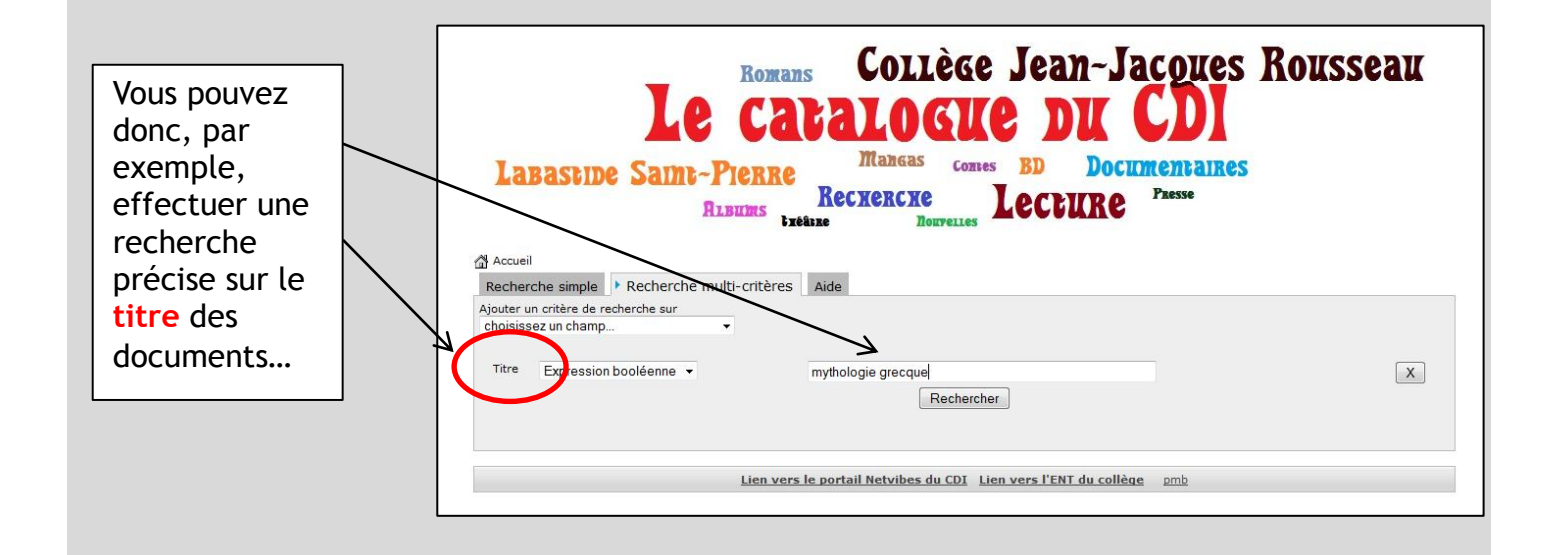

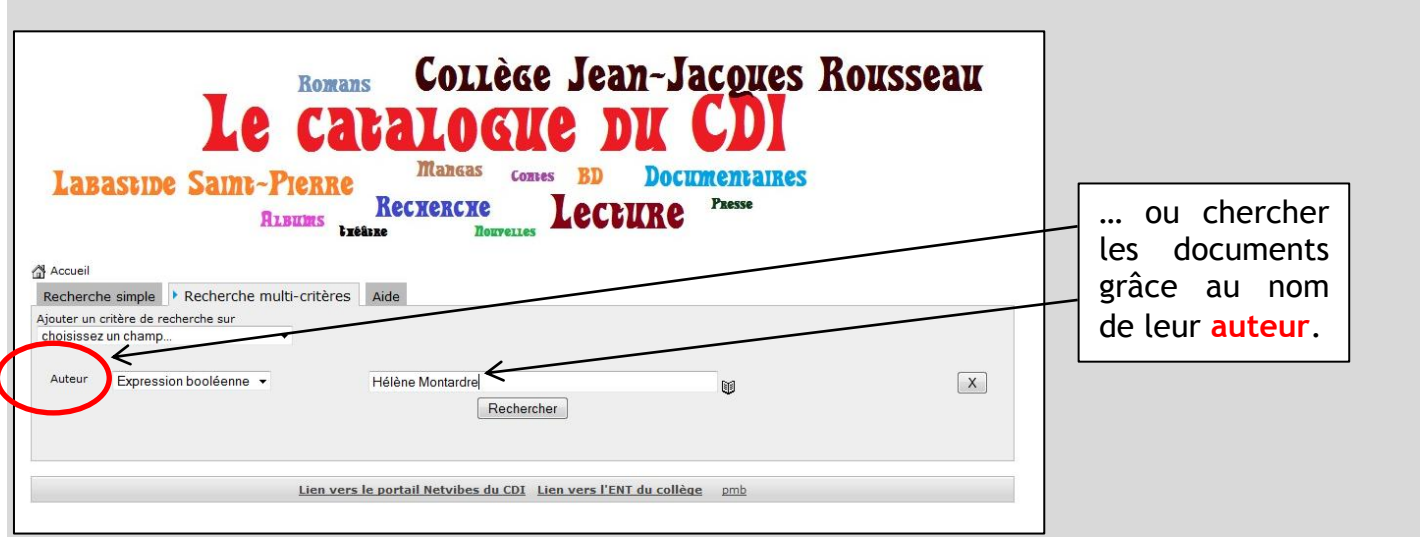